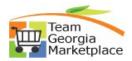

## 9.2.38 Supplier Quarterly sales report upload

DO NOT REMIT PAYMENT UNTIL YOUR INVOICE IS RECEIVED.

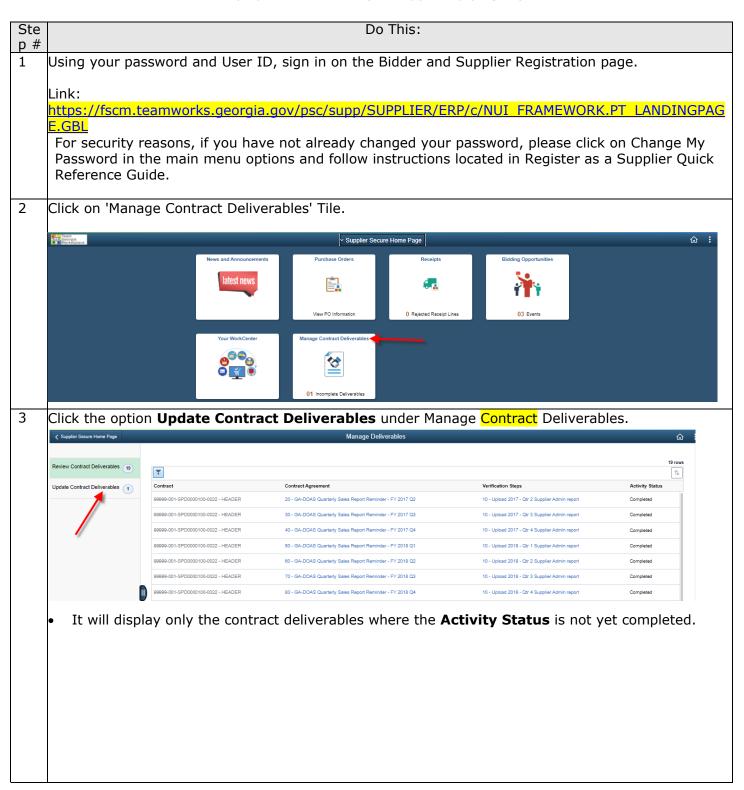

## Quick Reference Guide Team Georgia Marketplace

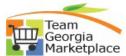

Under the <u>Verification Steps</u> column, click on the quarter for which the report will be submitted. \*\*Pick the correct fiscal year and quarter.

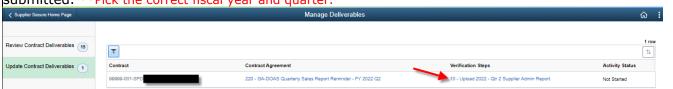

6 Verify the correct contract information is presented. Indicate if there are No Sales or enter the Total Sales amount for the quarter being submitted.

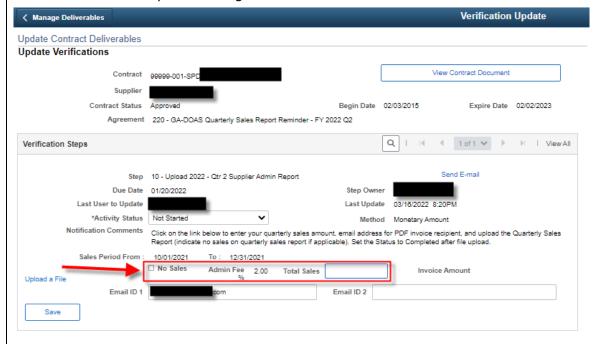

6 Click on the Upload a File hyperlink to upload your quarterly sales report for the quarter.

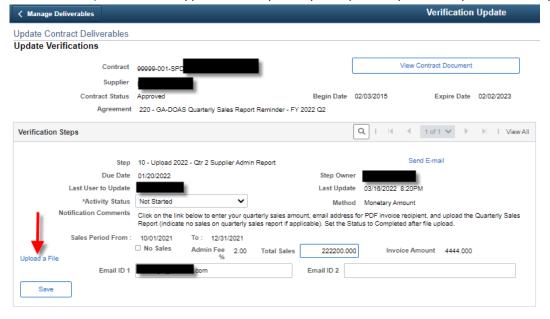

## Quick Reference Guide Team Georgia Marketplace

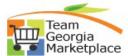

- 7 Click on the Choose File button and select the report to be uploaded and then click on the Upload button.
  - \*\* Please get the latest template from <a href="http://doas.ga.gov/state-purchasing/suppliers/quarterly-sales-reports">http://doas.ga.gov/state-purchasing/suppliers/quarterly-sales-reports</a> and upload only one file. DO NOT REMIT PAYMENT UNTIL YOUR INVOICE IS RECEIVED, approx. 15 days from the day you upload your file.

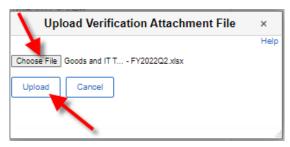

On the Update Verifications page, confirm the report has been uploaded in the Attachments section. If this report was submitted in error, click on the **delete** button to delete the current submission. This will allow another report to be submitted. When the report is submitted, changed the Activity Status to **Completed**. Click **Save**.

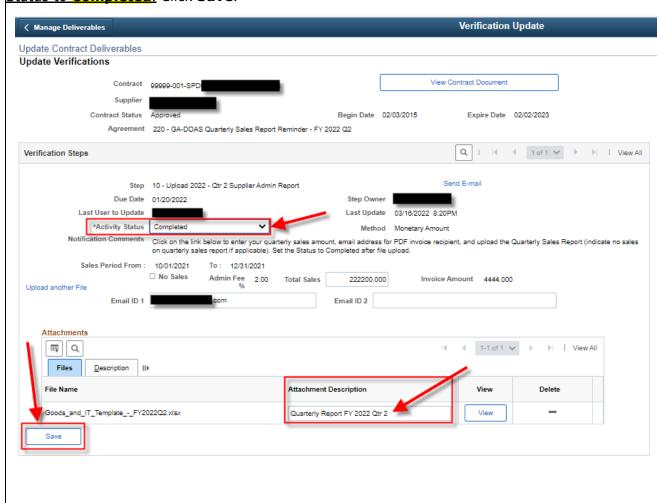

## **Quick Reference Guide Team Georgia Marketplace**

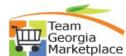

The following Warning Messages will pop up. Click OK through each one. 9 Manage Deliverables Verification Update **Update Contract Deliverables Update Verifications** View Contract Document Contract Status A Begin Date 02/03/2015 Expire Date 02/02/2023 Agreement 220 - GA-DOAS Quarterly Sales Report Reminder - FY 2022 Q2 Due Date 01/20/2022 Warning -- Calculated Invoice amount is \$ 4444. (27999,90) Last User to Update By completing the verification step you are confirming that the information you have entered is correct and that the calculated invoice amount shown above is \*Activity Status Completed If you need to make a change, set the Activity Status to 'In Process' and proceed with making your changes. Set the status back to 'Completed' once you have finished Sales Period From: 10/01/2021 To: 12/31/20 □ No Sales Admin Fee Email ID 1 Email ID 2 ■ Q Files <u>D</u>escription ||▶ Attachment Description Delete File Name Goods\_and\_IT\_Template\_-\_FY2022Q2.xlsx Quarterly Report FY 2022 Qtr 2 Warning -- You cannot make any more changes after you mark the activity as completed. (10430,381) Once you leave the page, you can no longer make any changes to the verification step since you have marked it as completed. OK Click OK to save your changes and proceed. Click CANCEL if you need to make any further changes, after making your updates set the status back to OK Cancel End process.